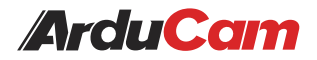

# **64-Megapixel** Autofocus Camera for Raspberry Pi Getting Started

Operating instructions, safety information, etc.

Published in April 2022 by ARDUCAM TECHNOLOGY CO., LIMITED

## **Installation**

## Camera Enclosure

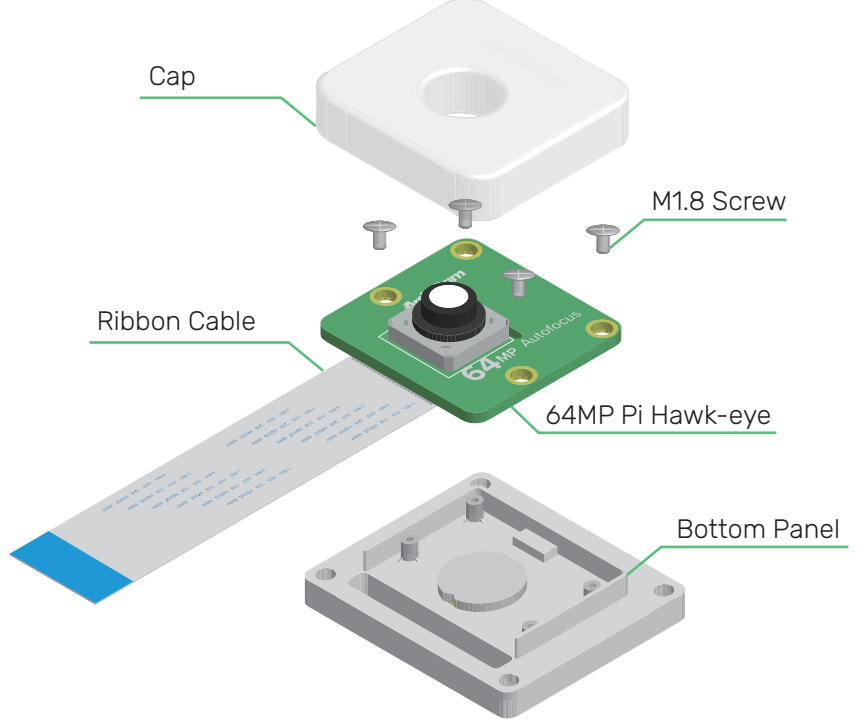

**To fit a camera board (64MP Autofocus Camera for Raspberry Pi)** 

1. Pull the cap up.

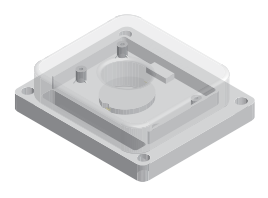

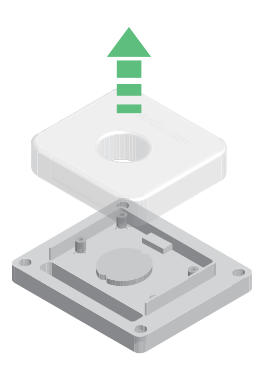

## **Installation**

2. Put the module into the bottom panel and install the screws.

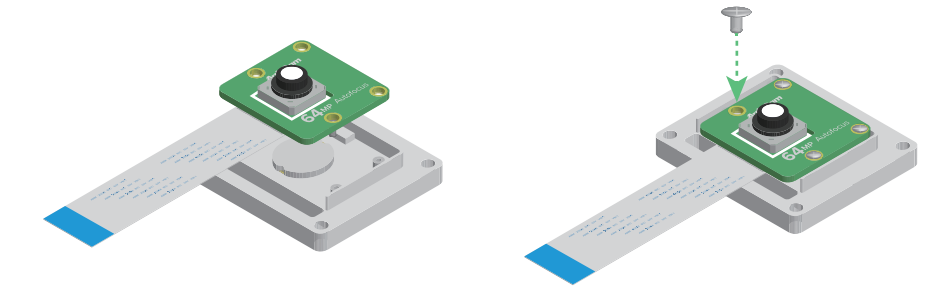

3. Put the cap back.

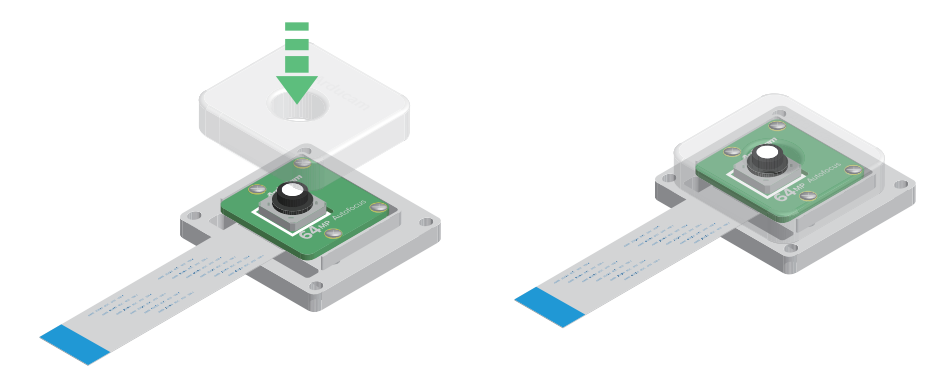

## **Tripod Mount**

▶ There's a standard tripod mount (1/4"-20) at the back of the enclosure, you can use it with all sorts of tripods.

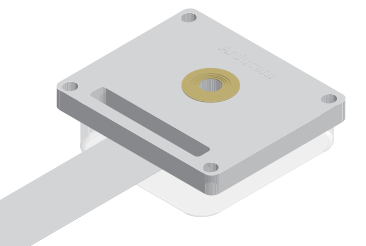

## **Operating The Camera**

**Make sure you are running a newer version of Raspberry Pi OS, a fresh install is highly recommended. (01/28/22 or later releases)** 

## **Driver Installation**

1. Download the shell scripts

**wget -O install\_pivariety\_pkgs.sh https://github.com/ArduCAM/Arducam-Pivariety-V4L2-Driver/releases/download/install\_script/install\_pivariety\_pkgs.sh**

#### **chmod +x install\_pivariety\_pkgs.sh**

2. Install libcamra-dev

**./install\_pivariety\_pkgs.sh -p libcamera\_dev**

3. Install libcamera-apps **./install\_pivariety\_pkgs.sh -p libcamera\_apps**

4. Install the kernel driver

**./install\_pivariety\_pkgs.sh -p 64mp\_pi\_hawk\_eye\_kernel\_driver**

5. Configuration

Open **/boot/config.txt**, under **[all]**, add the following line:

**dtoverlay=vc4-kms-v3d,cma-512**

#### **Example:**

**[all] # Run as fast as firmware / board allows arm\_boost=1 dtoverlay=vc4-kms-v3d,cma-512**

### **For Pi 0 ~ 3 users, pls also:**

- 1. Open a terminal
- 2. Run sudo raspi-config
- 3. Navigate to Advanced Options
- 4. Enable Glamor graphic acceleration
- 5. Go back to Advanced Options
- 6. Navigate to GL Driver
- 7. Select GL (Full KMS)
- 8. Reboot your Pi

 **For more details, please refer to the official forum guide on how to configure the camera module >>**

## **Operating The Camera**

### **For Raspberry Pi Compute Module 3/4**

You need to install the latest Raspberry Pi OS (after 2022/01/28), and do not execute rpi-update After installing the system and drivers (follow the above instructions), add the following information to /boot/config.txt:

### **[cm4]**

**dtoverlay=arducam\_64mp dtoverlay=arducam\_64mp,cam0**

Then reboot.

List all cameras:

**libcamera-still -list-cameras** 

Specify a camera:

**libcamera-still -t 0 -camera 0 libcamera-still -t 0 -camera 1** 

## **Quick Start**

1. Previewing the camera

#### **libcamera-still -t 0 --viewfinder-width 2312 --viewfinder-height 1736**

--viewfinder-width Set the width of the preview resolution.

--viewfinder-height Set the height of the preview resolution.

We've done numerous tests to find out that the most-balanced preview resolution for this camera sits at 2312 x 1736. (pretty decent quality with best performance)

If you are using Pi Hawk-eye with older Pi models, pls set the resolution to 16MP (superpixel mode):

--width 4624 Set the width of the capture.

--height 3472 Set the height of the capture.

#### **libcamera-still -t 5000 --viewfinder-width 2312 --viewfinder-height 1736 --width 4624 --height 3472 -o 64mp.jpg --autofocus**

2. Taking a picture with autofocus enabled

**libcamera-still -t 5000 --viewfinder-width 2312 --viewfinder-height 1736 -o pi\_hawk\_eye.jpg --autofocus --denoise cdn\_off**

To take full-res photos without overwrite, use:

**libcamera-still --autofocus --timestamp**

5 64MP Autofocus Camera for Raspberry Pi

## **Operating The Camera**

### 3. Focus Control/Adjustment

### **git clone https://github.com/ArduCAM/Arducam-Pivariety-V4L2-Driver.git cd Arducam-Pivariety-V4L2-Driver/focus python3 FocuserExample.py -d /dev/v4l-subdev1**

Press the Up/Down Arrow for focus adjustment, press "ctrl  $+ c$ " to save, or "r" to reset.

4. Step Adjustments

### **python3 FocuserExample.py -d /dev/v4l-subdev1 --focus-step 10**

While you are trying manual focus control, you can use **--focus-step [number]** to configure how many steps the motor in the lens should move when the Up/Down key is pressed. By default, it's set to 50, and you can change it to any value between 1 ~ 1023.

5. Digital Zoom

Use **-k** to enable digital zoom.

#### **libcamera-still -t 0 --viewfinder-width 2312 --viewfinder-height 1736 -k**

When the preview window pops up, navigate back to the terminal and press the following keys on your keyboard:

W: Zoom in S: Zoom out I: Move upward K: Move downward J: Move left L: Move right R: Reset M: 10x Zoom

## **Continuous Autofocus**

**Note: This is a beta version, and we are still making improvements.**

You can enable Continuous Autofocus simply by adding **--continue-autofocus** 

### **Example:**

**libcamera-still -t 0 --viewfinder-width 2312 --viewfinder-height 1736 --continue-autofocus**

## **Instructions for Safe Use**

## To properly use the 64MP Autofocus Camera, kindly note:

- Before connecting, you should always power the Raspberry Pi off and remove the power supply first.
- Make sure the cable on the camera board is locked in place.
- Make sure the cable is correctly inserted in the Raspberry Pi board's MIPI CSI-2 connector.
- Avoid high temperatures.
- Avoid water, moisture, or conductive surfaces while in operation.
- Avoid folding, or straining the flex cable.
- Avoid cross-threading with tripods.
- Gently push/pull the connector to avoid damaging the printed circuit board.
- Avoid moving or handling the printed circuit board excessively while it's in operation.
- Handle by the edges to avoid damages from electrostatic discharge.
- Where the camera board is stored should be cool and as dry as possible.
- Sudden temperature/humidity changes can cause dampness in the lens and affect the image/video quality.

MIPI DSI and MIPI CSI are service marks of MIPI Alliance, Inc Raspberry Pi and the Raspberry Pi logo are trademarks of the Raspberry Pi Foundation Arducam High-Resolution Autofocus Camera And Arducam logo are trademarks of ARDUCAM TECHNOLOGY CO., LIMITED

**Visit us at** www.arducam.com